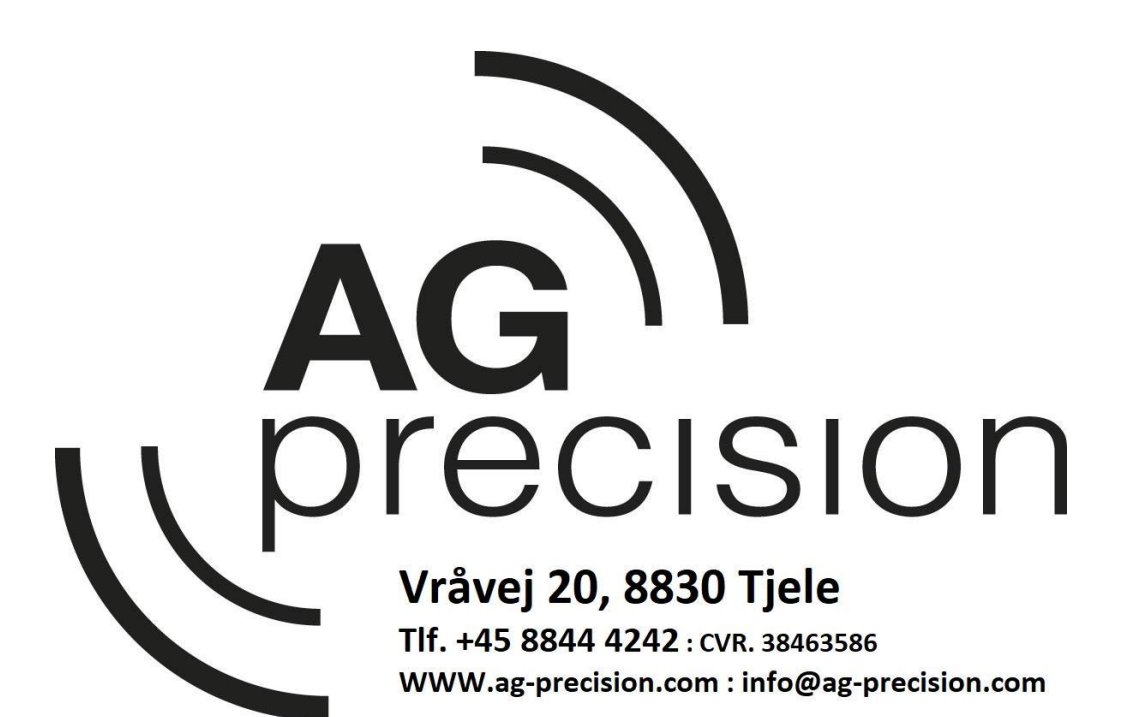

## **Quick Guide**

**Indhold** 

- **Kom i gang / Traktor + Redskab / Begivenhed / A-B linjer og Markgrænse**
- **Dataoverførsel / Ag-Setup / Ag-data / Sikkerheds kopi / Opdatering**

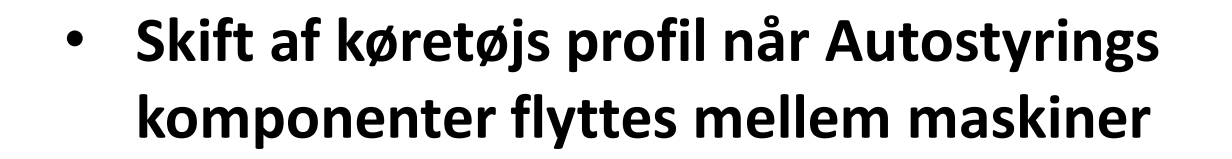

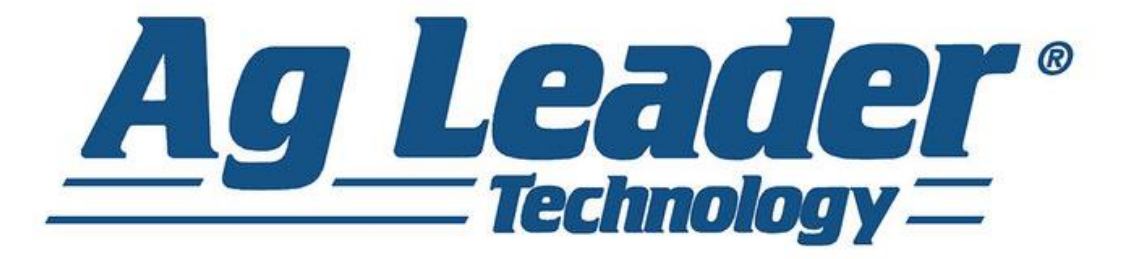

# **Sart skærm / Hoved Menu** - **Jordbehandling –** Harve,

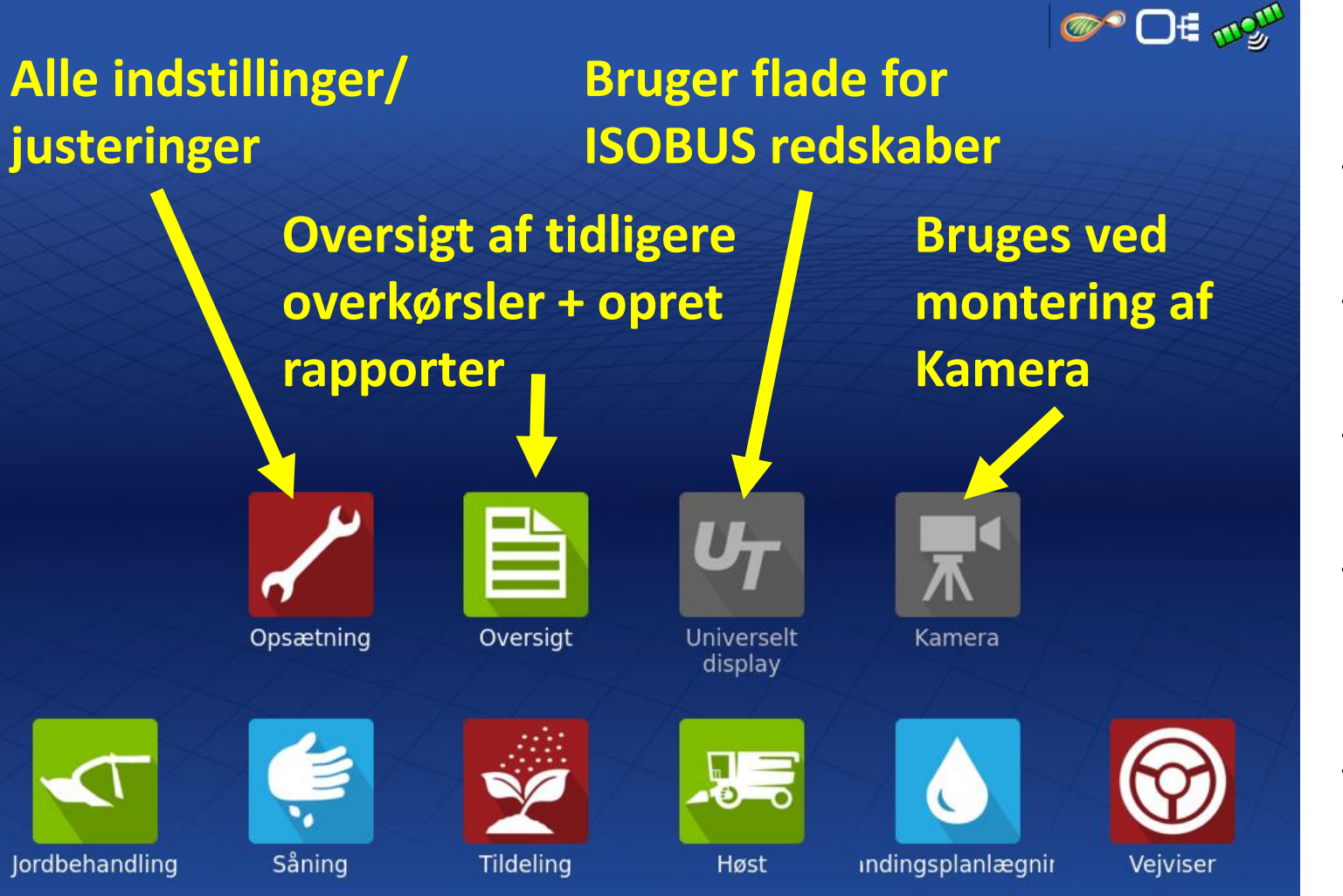

- pløje osv alle operationer uden tilføjselse af produkt
- **Såning –** Spåning / plantning
- **Tildeling –** Sprøjte / gødske
- **Høst –** Udbytte måling
- **Vandindingsplanlægning –** Drænings program
- **Vejviser –** Hurtig adgang til Autostyrring, Uden redskab og logning !!

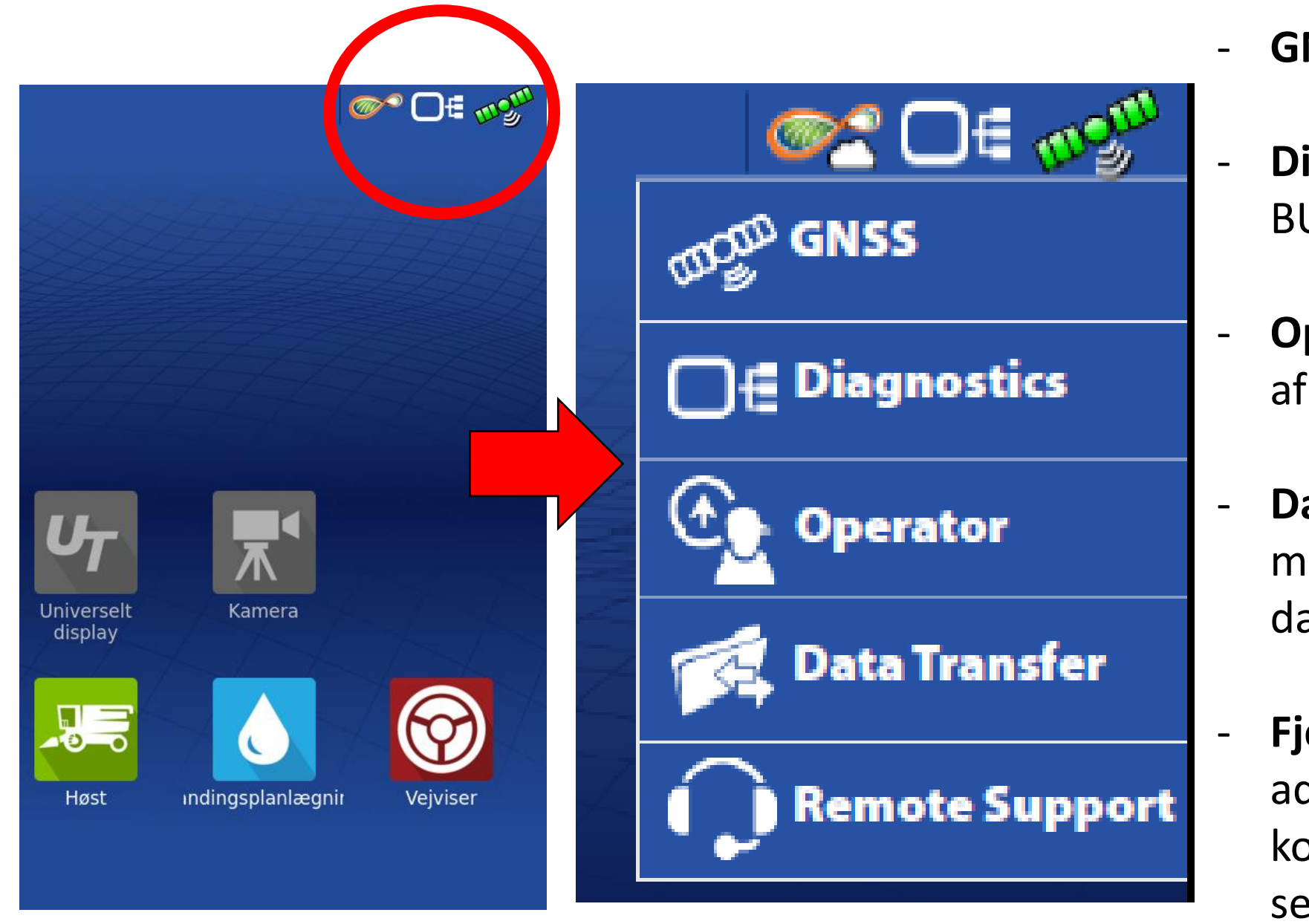

<sup>-</sup> **GNSS,** GPS informationer

- **Diagnostik,** Skærm/ CAN BUS / ISOBUS information
- **Operatør,** Valg samt visning af den aktive chauffør

- **Dataoverførsel,** Se muligheder i afsnit om dataoverførsel

- **Fjern Support,** Med internet adgang samt Gratis Agfintit konto, kan vi yde bedre service og se kundens skærmbillede fra kontoret.

# **Opret en "Drift konfiguration"**

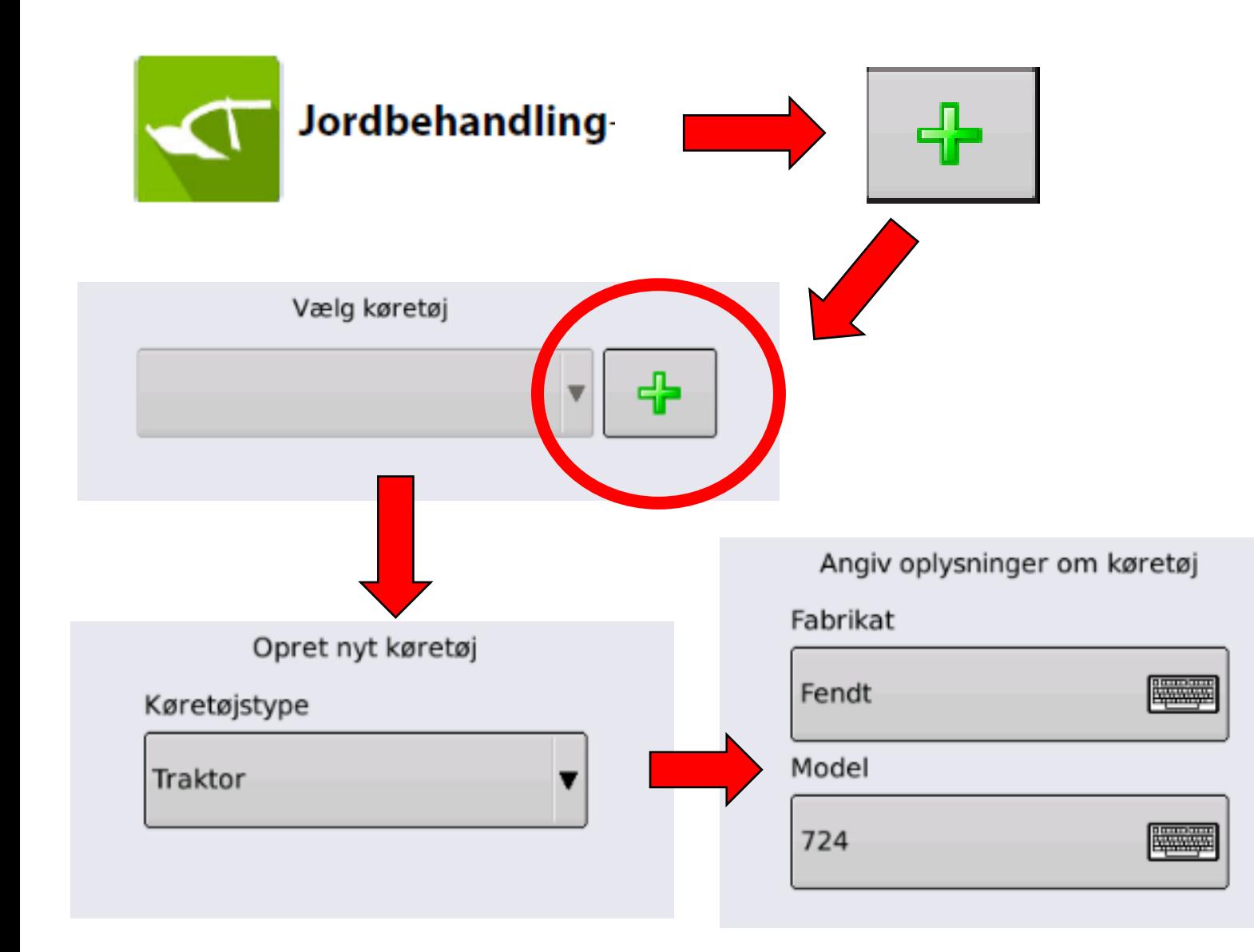

- **1. Vælg "Jordbehandling"**
- **2. Opret Ny "Drift Konfiguration"**
- **3. Opret NYT køretøj**
- **4. Vælg type (Traktor)**
- **5. Angiv "Fabrikat" og "Model"**

**Kviter med "videre" symbolet hver gang informationerne er** 

**angivet.**

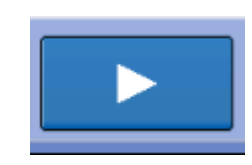

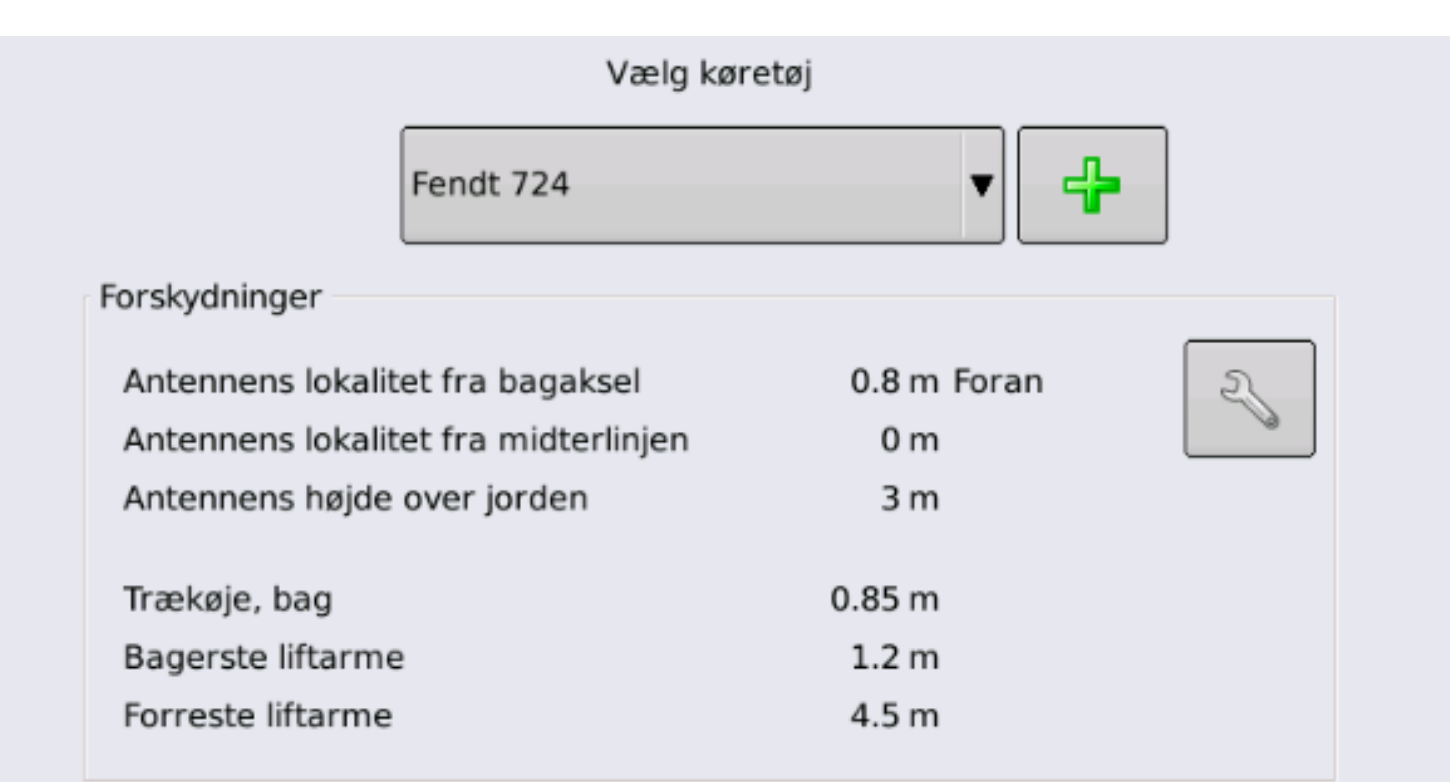

**Mål og Indtast de forskellige afstande på Køretøjet. Disse kan ændres og redigeres senere om nødvendigt.** 

#### **OBS!! Disse afstande er vigtige i forhold til sektions kontrol.**

**Tryk videre for at fortsætte til redskabet** 

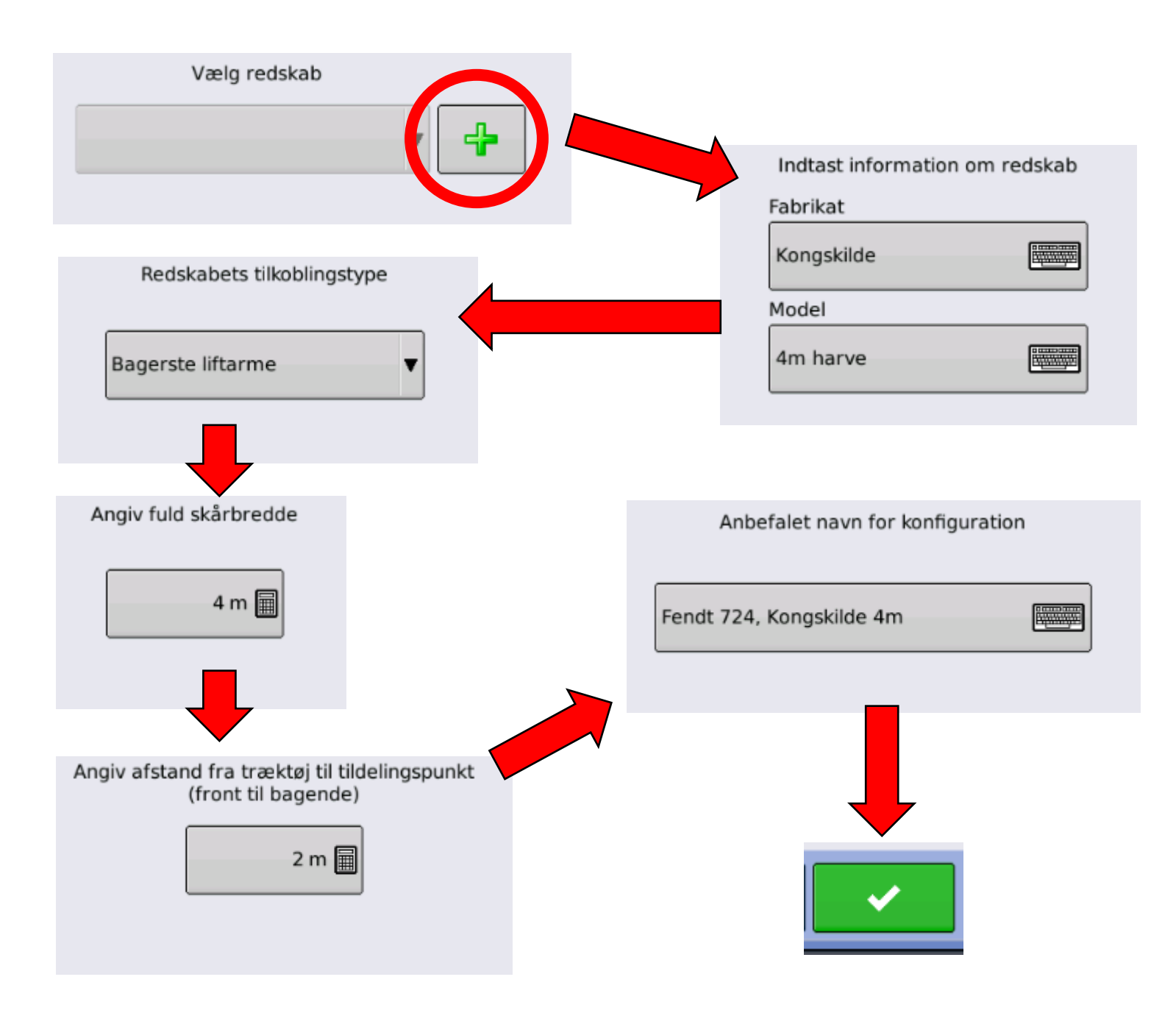

- **1. Opret NYT redskab**
- **2. Angiv "Fabrikat" og "Model"**
- **3. Vælg tilkoblings metode**
- **4. Angiv redskabs bredde**
- **5. Angiv afstand, i dette tilfælde, fra lift arm til harvetand**
- **6. Imellem trind 5 og 7, kan der tilføjes Redskabs kontakt og en Backup hastigheds kilde, dette kræver ekstra komponenter, og er i største delen af tilfælde ikke i brug, fortsæt med ikonet:**
- **7. Rediger navn om nødvendigt, og færdig gør konfiguration**

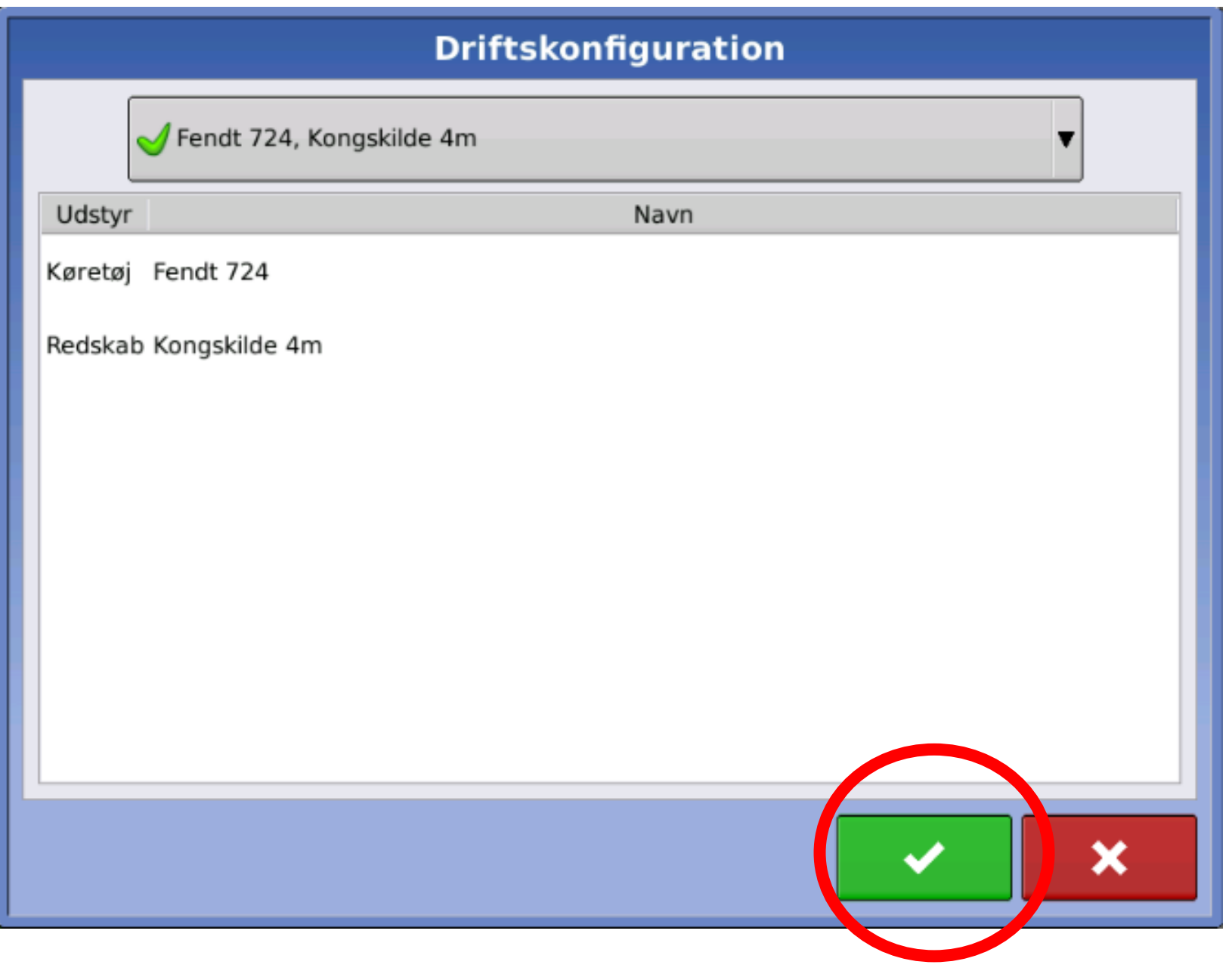

**"Drift konfigurationen" er nu færdig, og ligger nu på en liste under jordbehandling.** 

**Alle konfigurationer består af "Traktor + Redskab"**

**Når en traktor er oprettet kan den sættes sammen med et nyt redskab. Det er ikke nødvendigt at oprette denne igen. (Det samme er gældene for redskabet + en anden Traktor)**

**Fortsæt til Begivenhed** 

# **Valg af Mark + Begivenhed**

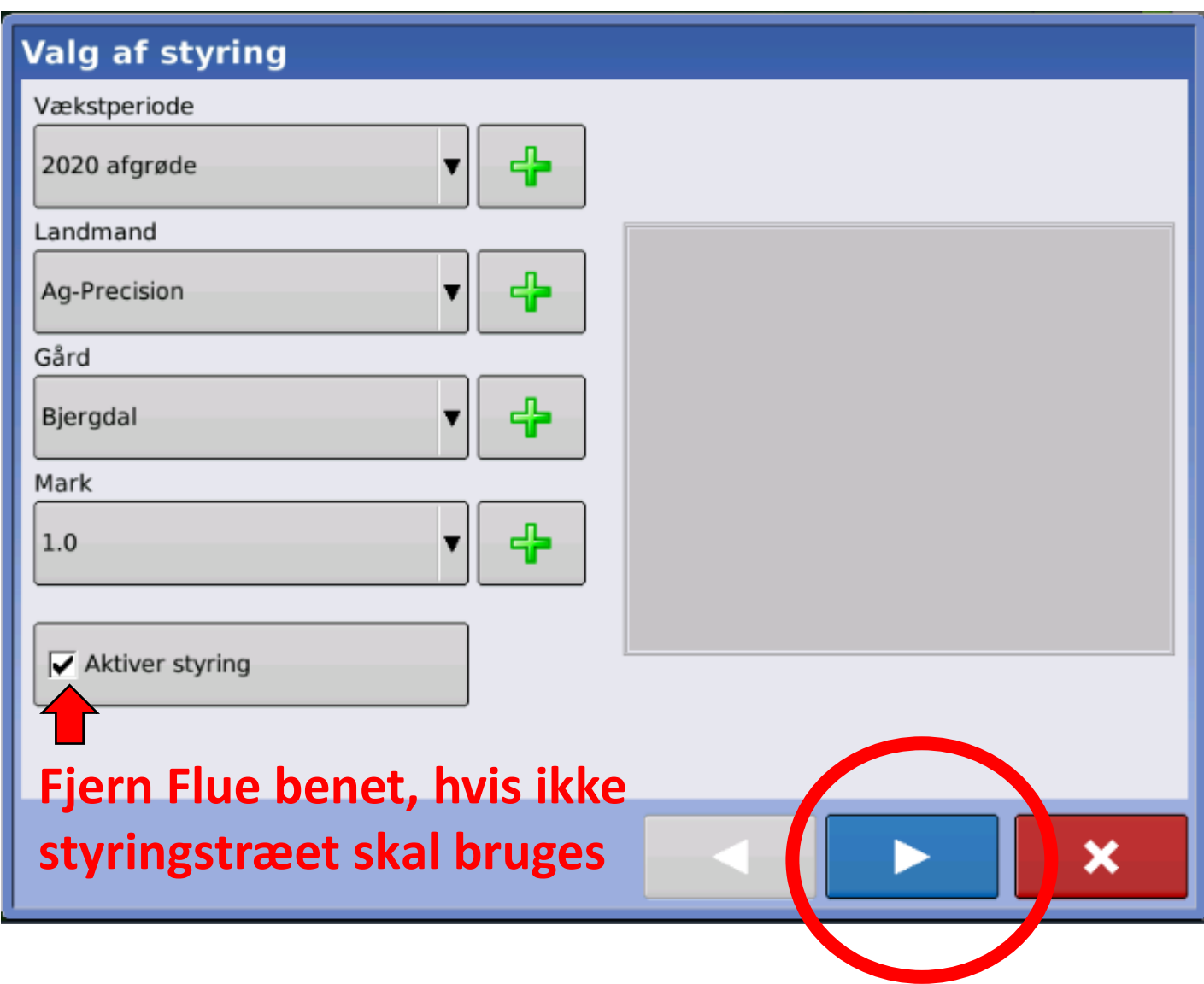

**Når "Drift konfurationen" er valgt, er næste billede "Styrringstræet".**

**Dette bruges til at dokumentere mark arbejdet i forskellige underkategorier. Så det nemmere kan håndteres i et Mark administrerings program som SMS**

**Markerne oprettes her, og er "blanke" indtil en Markgrænse er fysisk kørt i marken eller tilføjet via USB**

**Fortsæt begivenheds oprettelsen.**

#### Valgmuligheder

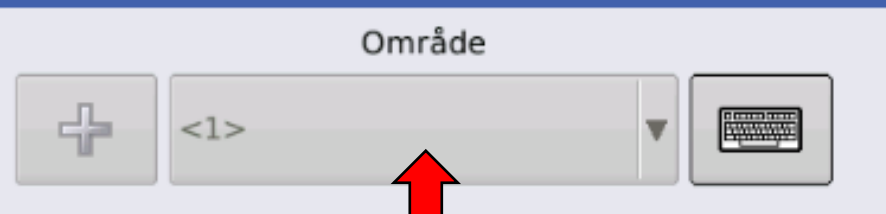

**Denne funktion bruges til at dokumentere mark arbejdet i forskellige underkategorier. Så det nemmere kan håndteres i et Mark administrerings program som SMS**

**Efter "Styrrings Træ'et" er udfyldt, kan man vælge et område.** 

**Når der herefter trykkes på fluebenet, fortsættes der til "kørebilledet". En begivenhed oprettes automatisk med dato og tid. Næste gang samme mark bliver åbnet, vil tidligere begivenheder være tilgængelige på en liste**

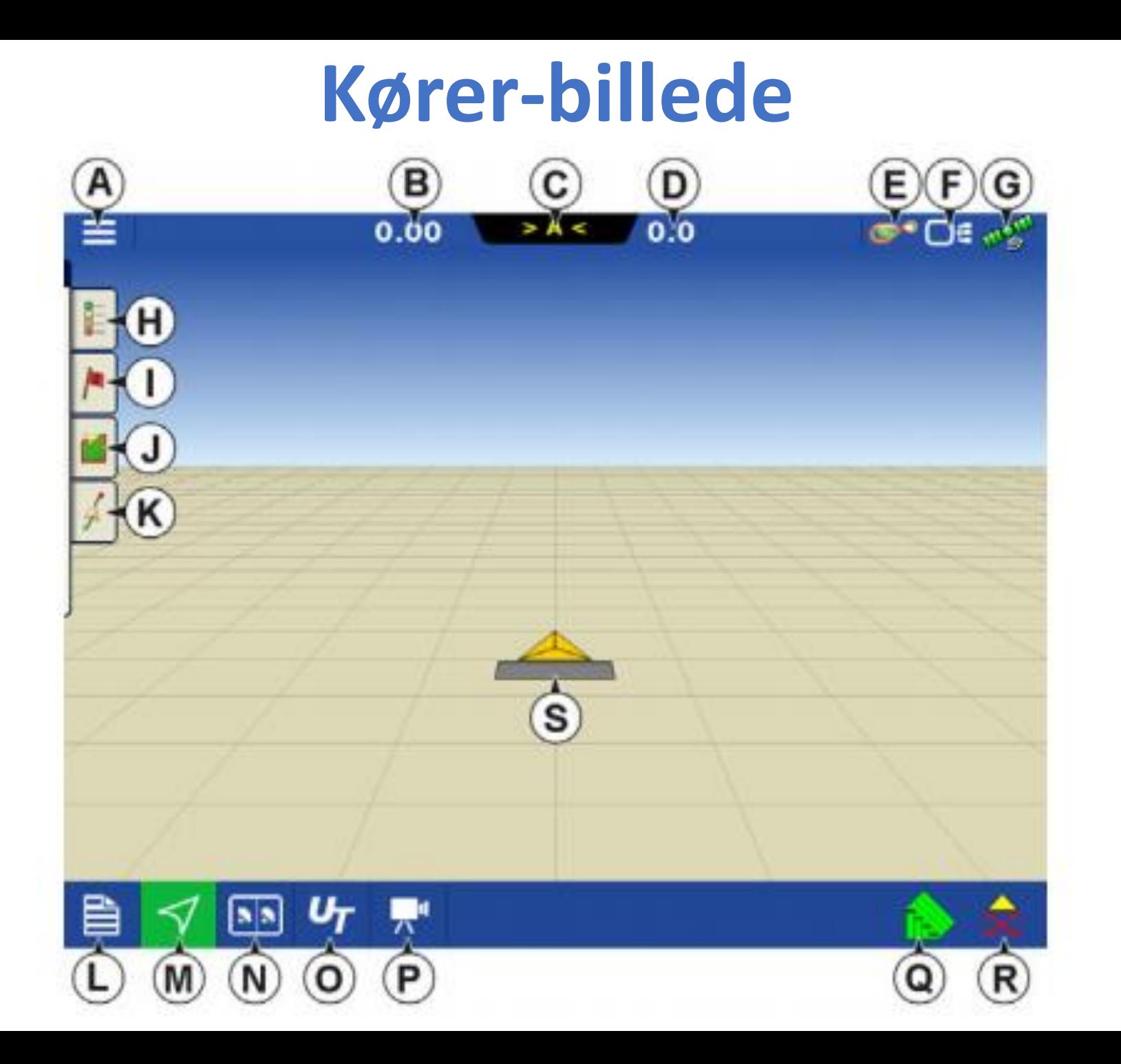

- **A. Menu**
- **B. Område dækket**
- **C. Sporindikator**
- **D. Hastighed**
- **E. AgFiniti – Status**
- **F. Diagnostik**
- **G. Indikator for GPS signal**
- **H. Farvelægning / produkt**
- **I. Markører**
- **J. Mark – Grænse / Forager**
- **K. Kørerspor A/B linjer**
- **L. Begivenheds oversigt**
- **M. Kort visning / Kørebillede**
- **N. Split Skærm (Kun 1200)**
- **O. Universelt display**
- **P. Video op til 4 kamera**
- **Q. Sektions kontrol**
- **R. Logning**
- **S. Køretøjs ikon**

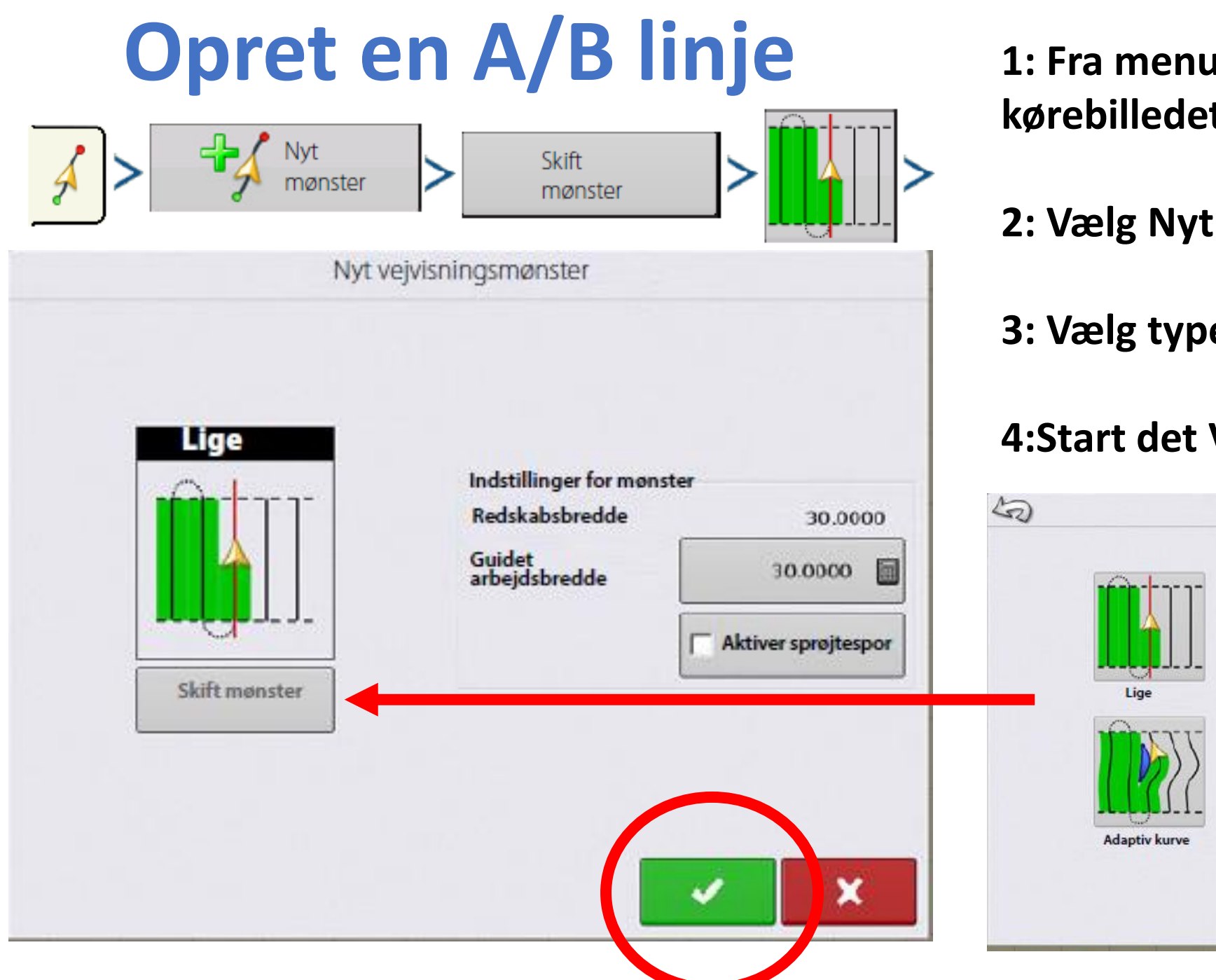

**1: Fra menuen i Venstre side af kørebilledet vælg "Kørespor"** 

**2: Vælg Nyt mønster (A/B linje)**

**3: Vælg type mønster (A/B linjer)**

#### **4:Start det Valgte kørespor**

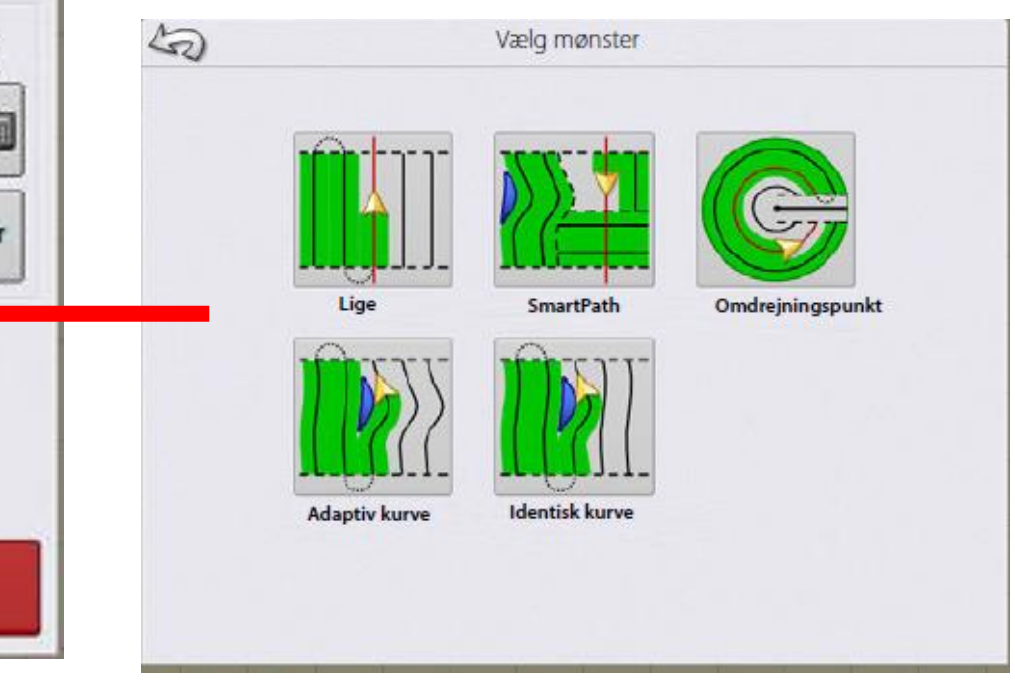

De følgende ikoner kan ses og aktiveres i samme menu som køre sporet blev valgt (Øverst til Venstre på kørebilledet)

#### Opret AB-linje vha. 2 punkter

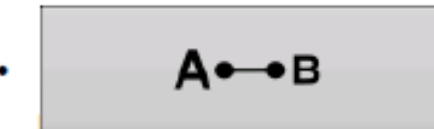

Tryk for at markere punkt A. Der vises en grøn kugle på kortskærmen, hvor punktet blev

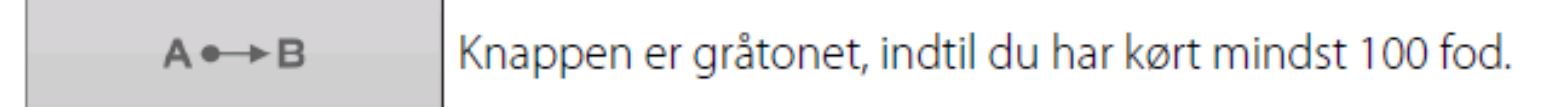

- Pause Tryk på for at sætte spor i pause under oprettelse af spor Ш
- for at genoptage spor under oprettelse af spor • Genoptag - Tryk på
- Annuller Tryk på for at annullere spor under oprettelse af spor  $\mathbf x$

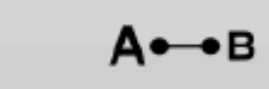

Tryk for at markere punkt B. AB-linjen vises på kortskærmen og punkt B er markeret med en rød kugle.

#### Opret AB-linje vha. aktuel placering og retning

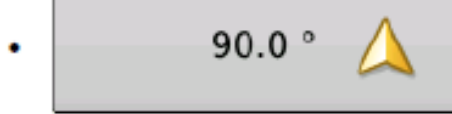

90.0 M Bruger aktuelle placering og retning. Linjen strækker sig 1 mil før og efter punkt A (det anbefales at køretøjet kører fremad for at opnå en god retning).

### Opret AB-linje vha. aktuel placering og indtastning af retning

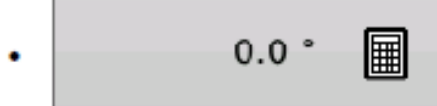

Bruger aktuelle placering og input-retning. Linjen strækker sig 1 mil før og efter punkt A

Mønstre gemmes automatisk når du opretter vejvisningsmønstret.

 $\mathbf{i}$ BEMÆRK!: På lige AB-linjer vil displayet - hvis det aktuelle skår er længere end det forrige - automatisk forlænge vejvisningssporet for de efterfølgende skår.

Alle kørespor (A/B linje) bliver gemt automatisk (denne funktion kan deaktiveres) Køresporet (A/B linjen) vil automatisk blive navngivet, tid og dato for oprettelse, dette kan redigeres og kaldes eks "SÅ RETNING NORD"

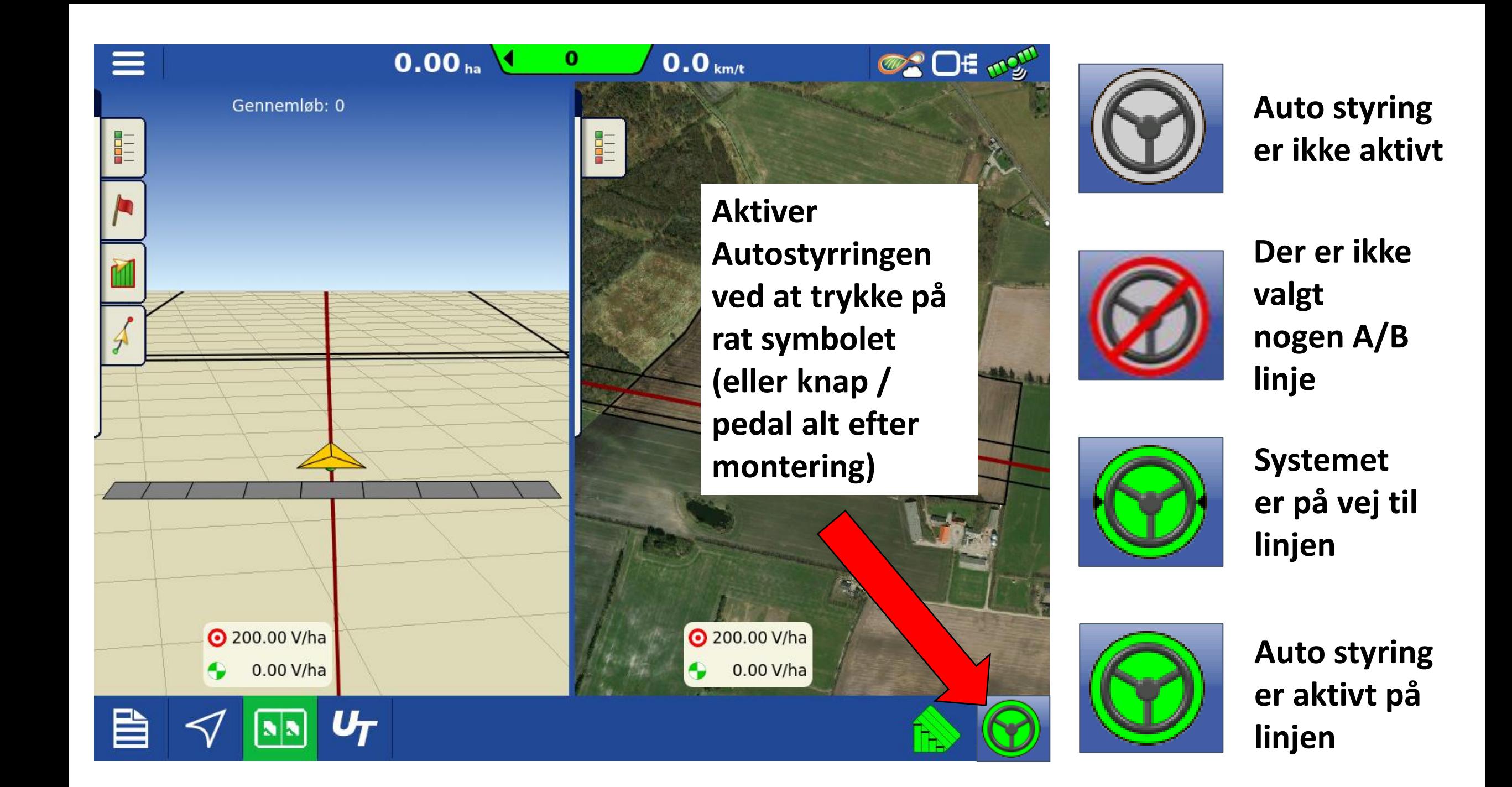

## **Opret en Markgrænse**

**Vælg "MarkGrænse"** 

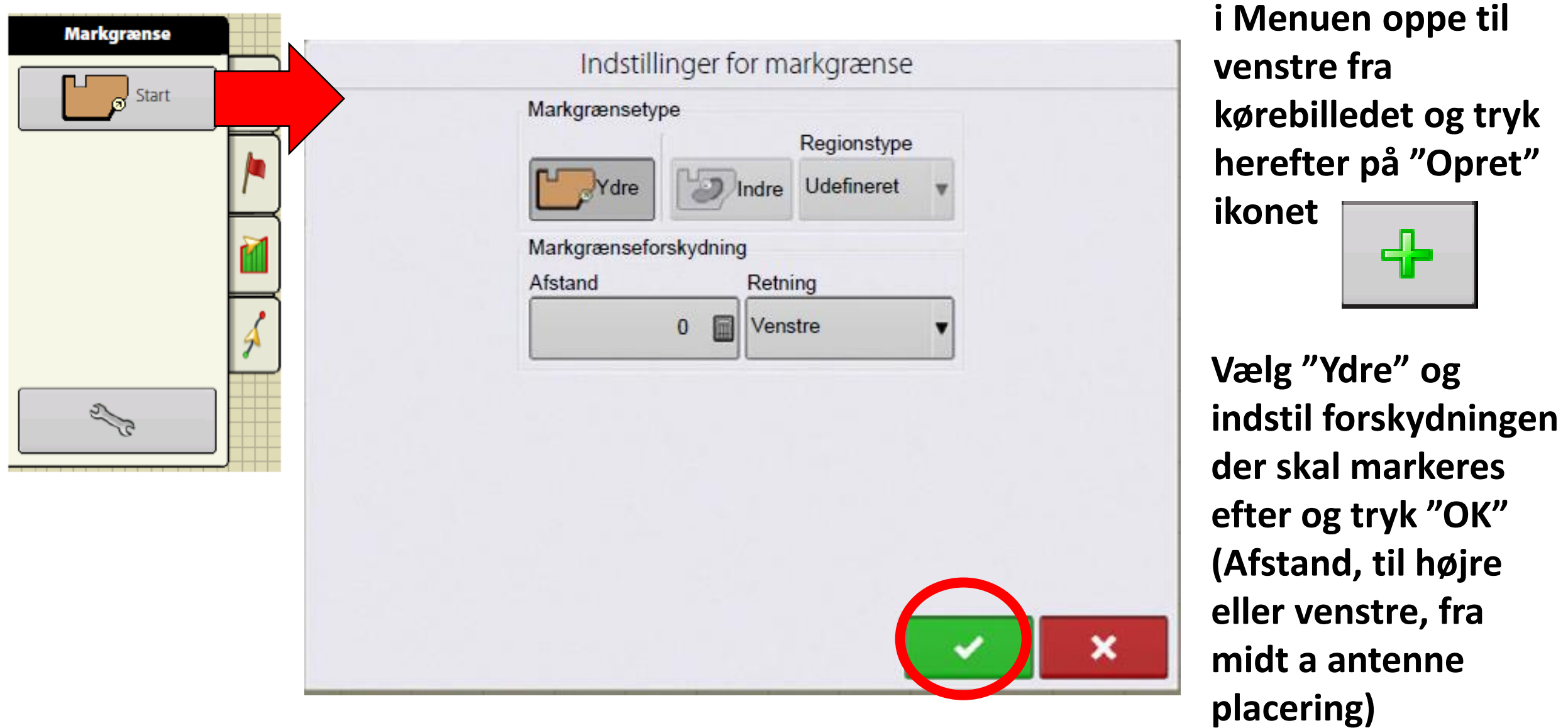

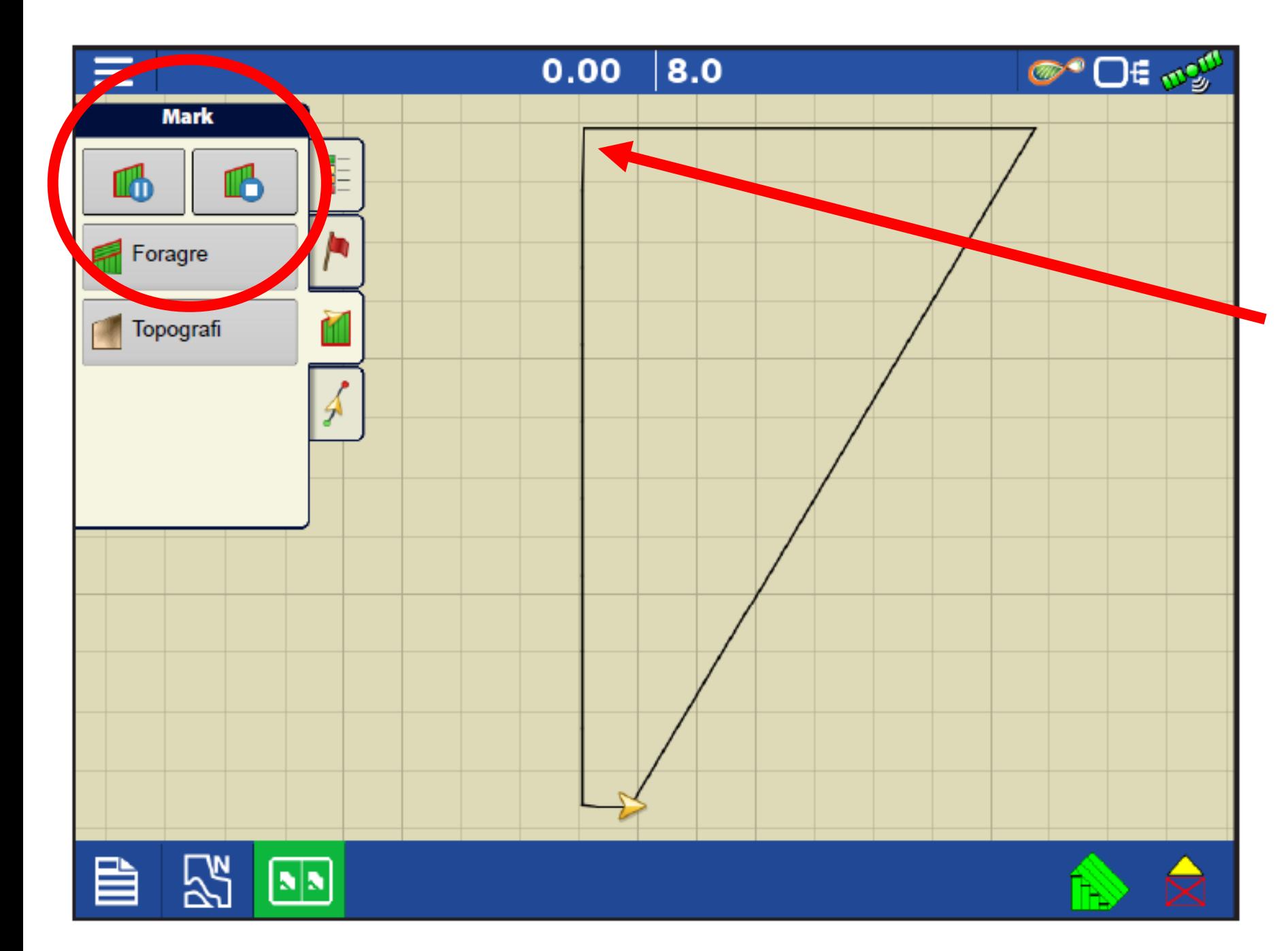

**Makeringen kan Pauses til hver en tid med ikonet:**   $\Pi^n$ 

**Når den pauses, kan man eks: vende rundt og bakke ud i et hjørne, starte markeringen igen og køre videre. (sådan opnås skarpe hjørner)**

**Tryk op Stop ikonet for at færdig gøre** 

**Markgrænsen** 

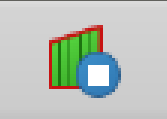

### **Opret en Foragrer**

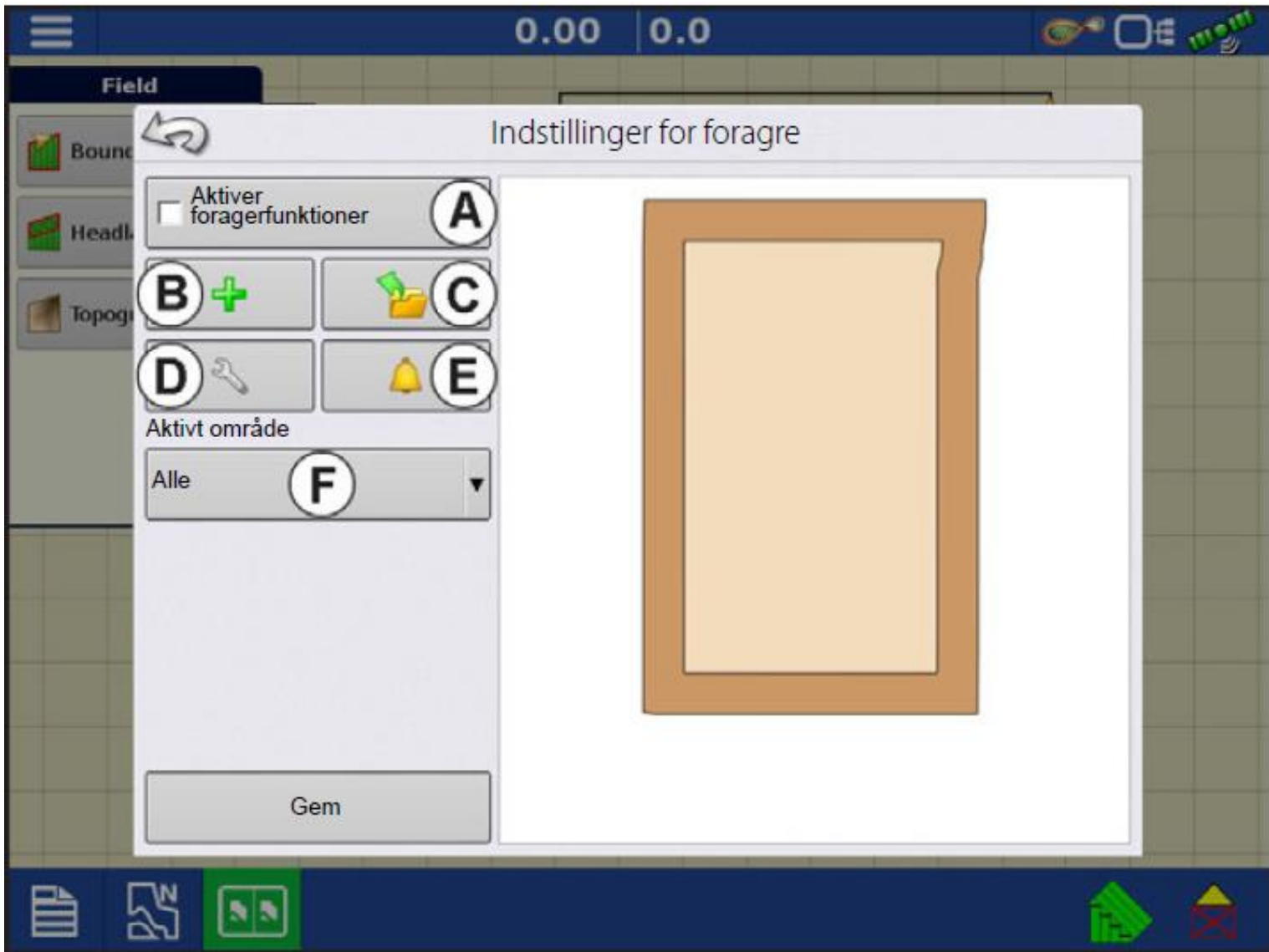

**Når en Markgrænse er blevet oprettet, kan man herefter tilføje en Foragrer.** 

A. Aktiver Foragerfunktioner: Brug afkrydsningsfeltet til at slå foragrefunktionaliteten til eller fra.

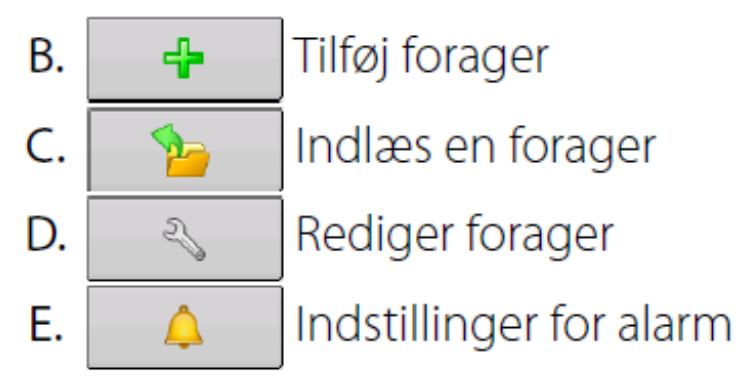

**Foragreren, kan bruges til at stoppe og starte logningen, ud fra nederstående indstillinger.** 

**Dette bruges til ISOBUS redskaber, for at eks: Åbne/lukke en sprøjte sektion, eller starte / stoppe en Såmaskine osv.** 

### **F. Aktivt område**

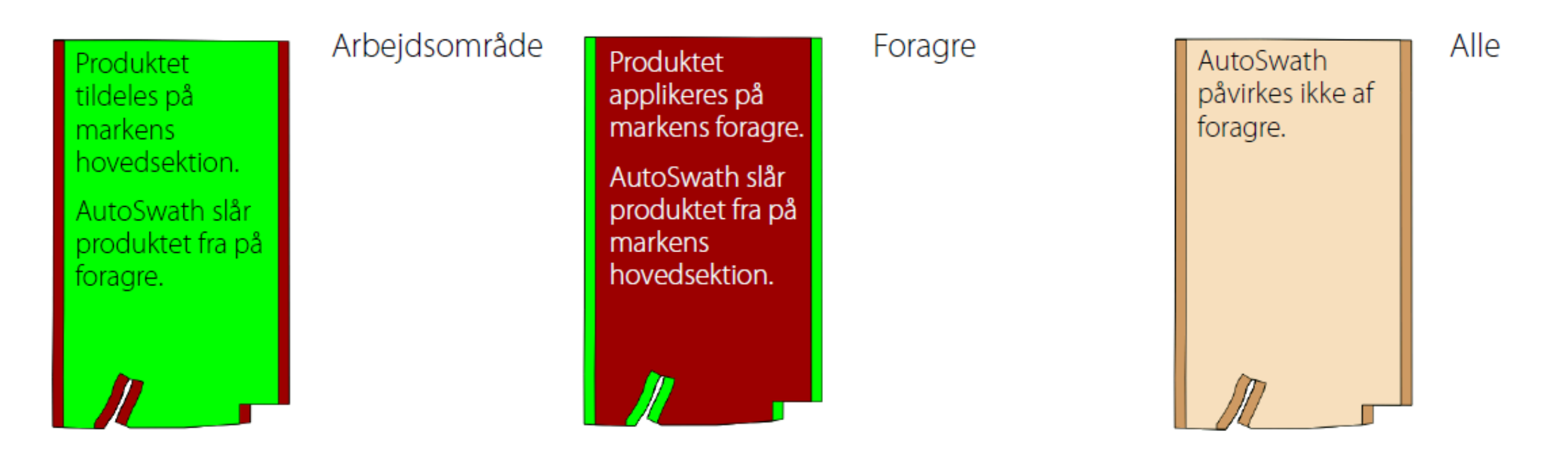

### Skærmen Dataoverførsel

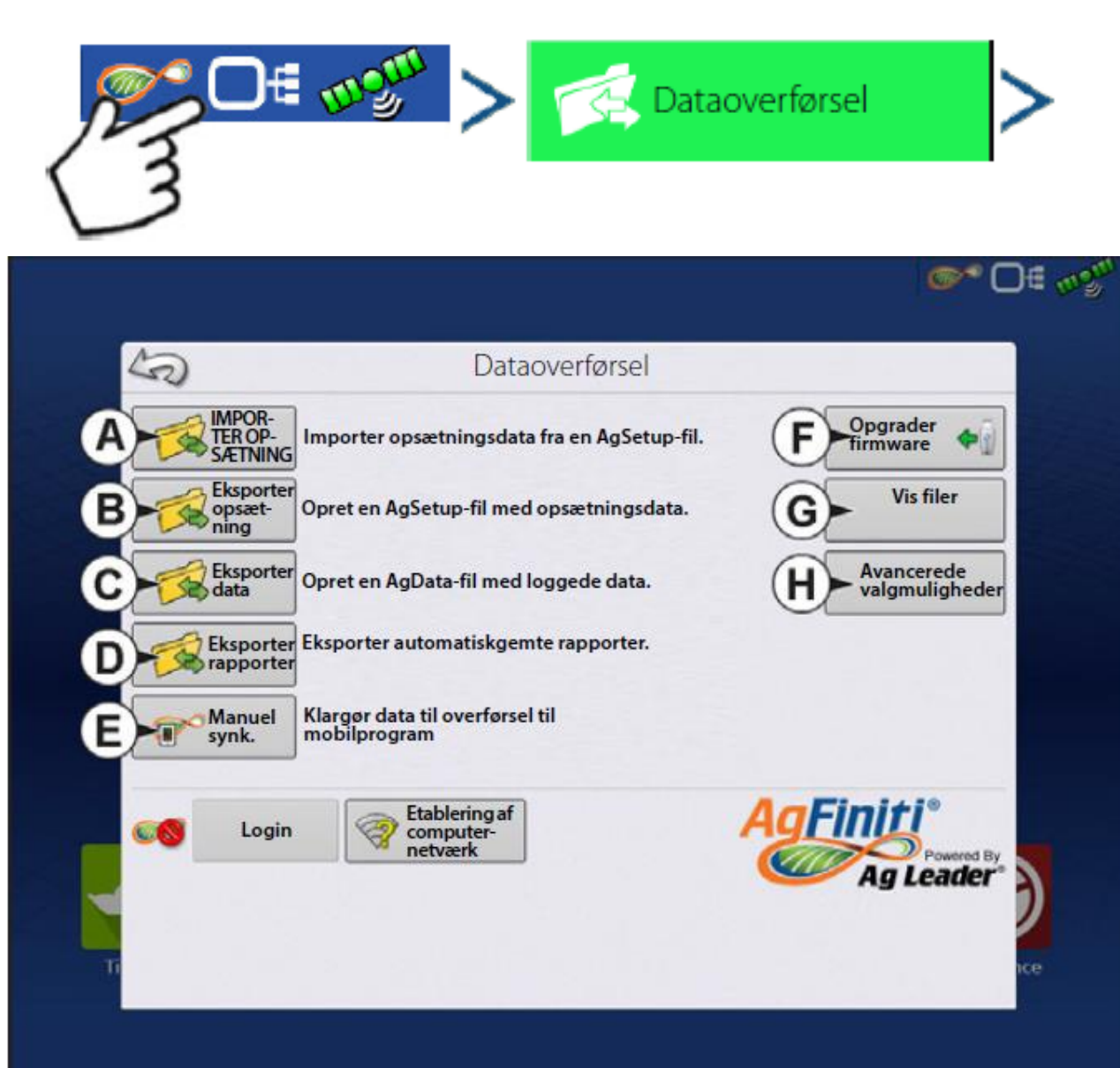

#### A. **IMPORTER OPSÆTNING <<<< TIL SKÆRM**

- **B. Eksporter opsætning >>>> FRA SKÆRM**
- **>>>> TIL PC / Software (SMS)**
- D. Eksporter rapporter Opret PDF rapport på USB
- **E. Manuel synk. DisplayCast funktion**
- F. Opgrader firmware Opdater skærmen med USB
- G. Vis filer **Se indhold af USB**

#### H. Avancerede valgmuligheder

- Opret sikkerhedskopi
- Gendan sikkerhedskopi
- Eksporter efter landmand
- Eksporter ved nedlukning
- Eksporter alle logge
- Eksporter ISO XML

**AG-Setup filen er en** opsætnings fil, denne bruges til at synkronisere køretøjer/spor/marker osv. i mellem skærme.

- **Export til USB / Agfiniti**
- **Import fra USB / Agfiniti**

AG-Data filen er en fil der bruges til at flytte udført arbejde til et markbehandlings program som SMS

#### .AGSETUP-filer

Bruges til at overføre opsætningsoplysninger fra display til display eller fra SMS™ til display.

- Giver mulighed for fuld synkronisering af følgende filformater:
	- Managementdata (Avlere, Gårde, Marker, Sæsoner, Operatører)
	- Produkter og produktblandinger
	- Markgrænser
	- Vejvisningsmønstre
	- Markørsæt og markører
	- Konfigurationer

### .AGDATA-filer

Bruges til at overføre data til managementsoftwaren fra displayet via AgFiniti eller USB-drevet.

- · Inkluderer alle de nødvendige data til en fuld arkivering i SMS
- Inkluderer registrerede driftsdata
- Anvendte produkter
- Markgrænser
- Anvendt udstyr
- Loggede mærker
- Vejvisningsmønstre
- Indstillinger for fleksibel eksport
- Kan eksporteres af landmand

### Opret sikkerhedskopi (Kun USB-drev)

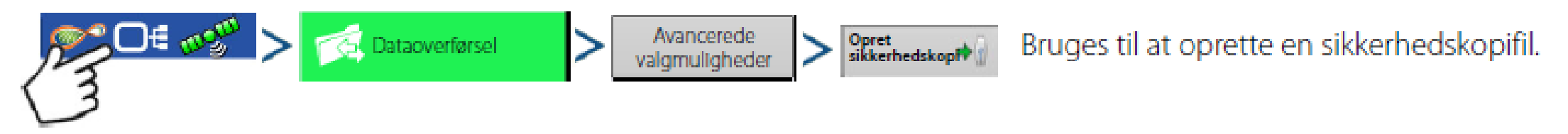

i Ag Leader anbefaler, at du laver en sikkerhedskopi af displayet regelmæssigt for at forhindre/reducere datatab i det tilfælde, at displayet svigter.

### Gendan sikkerhedskopi

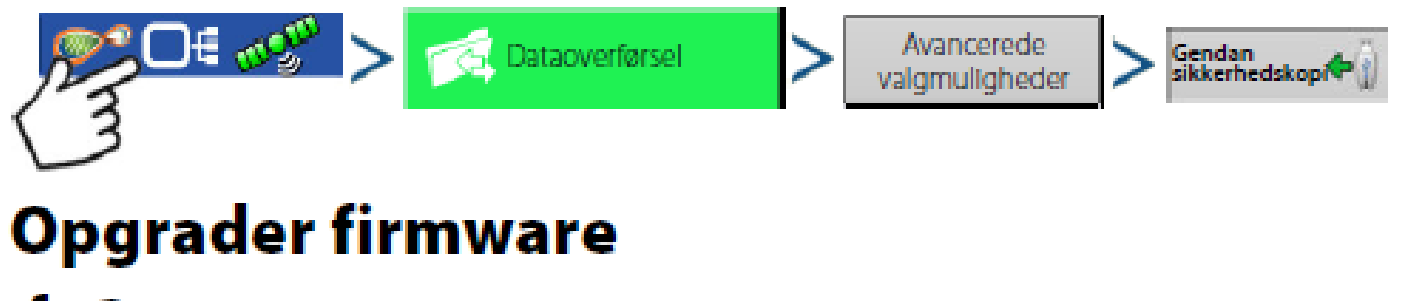

### $f<sub>w3</sub>$

• Opgradering af firmware for displayet og styringsmodulerne. Installer opdateringer til firmwaren fra USB.

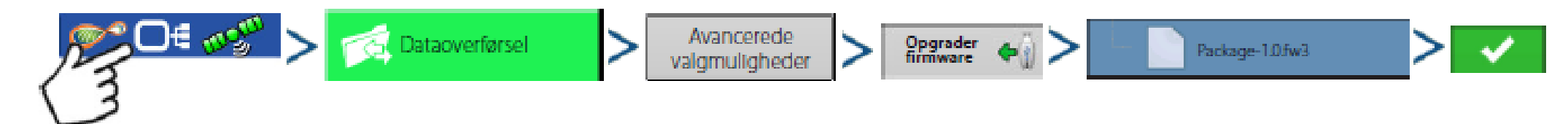

## **Skift Køretøjsprofil Hvis man flytter sine**

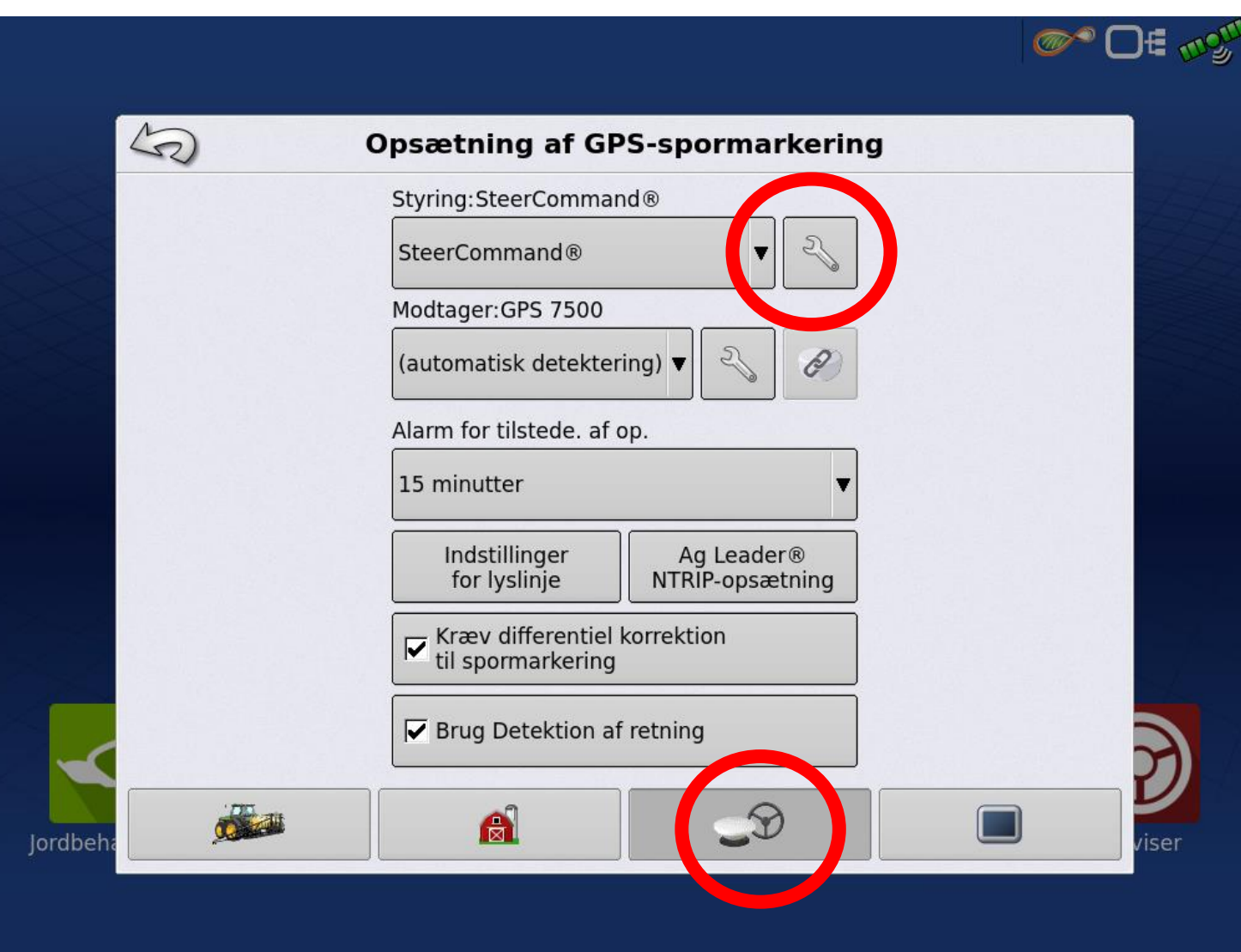

**autostyrrings komponenter mellem flere køretøjer, skal man skifte køretøjsprofil** 

**-Vælg 3. menu "Antenne og rat" nederst på siden.**

**-Tryk på skrue nøglen til højre for "Paradyme/Geosteer eller Steercommand"**

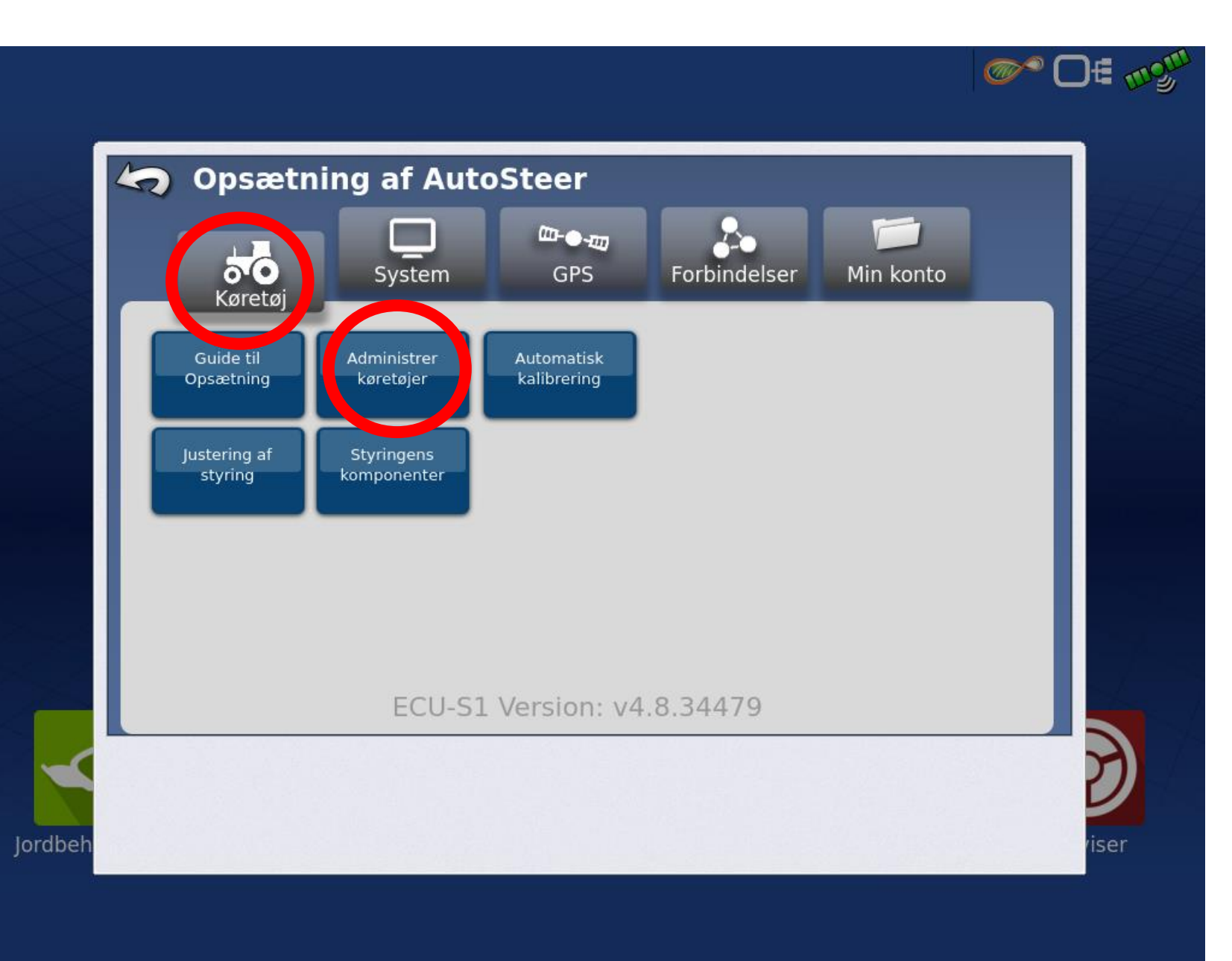

**-Under fanebladet Køretøj, ses de forskellige muligheder der omhandler auto styring.**

**-Vælg "Administrer Køretøjer"**

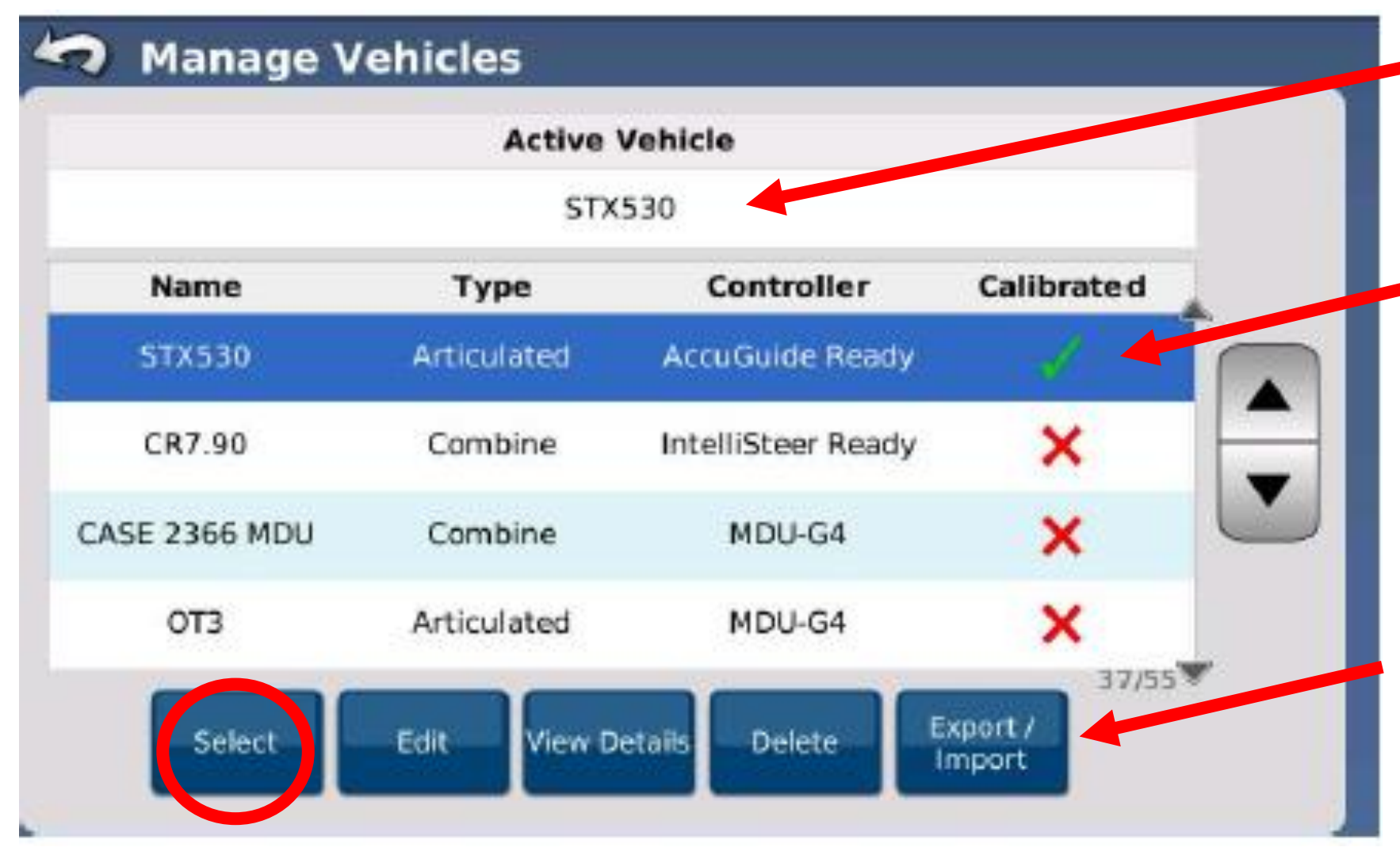

**Det aktive køretøj** 

**Blå makerings viser det valgte køretøj, tryk Vælg for at gøre dette til det Aktivekøretøj!** 

**Køretøjs proflierne kan flyttes imellem forskellige anlæg. Exporter til USB og Importer fra USB.** 

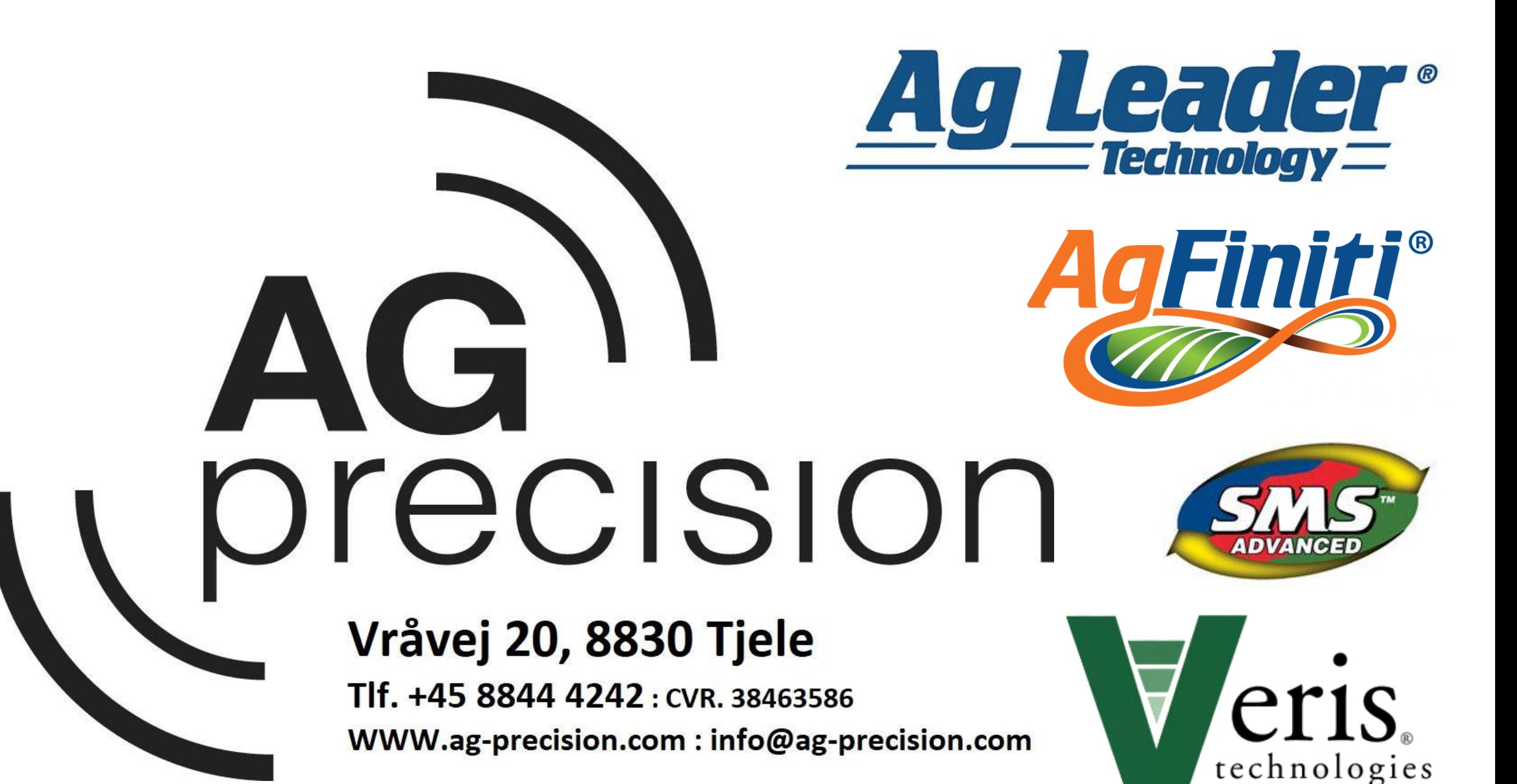